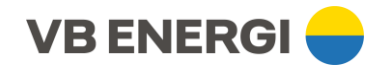

## **Instruktion**

## Registrering av ny användare i VB Elnäts Installatörsportal

Du som är administratör för elinstallationsföretaget börjar med att logga in i portalen.

Klicka på fliken "Användare" och välj därefter "Lägg till". Se till att ha den nya installatörens kontaktuppgifter tillgängliga.

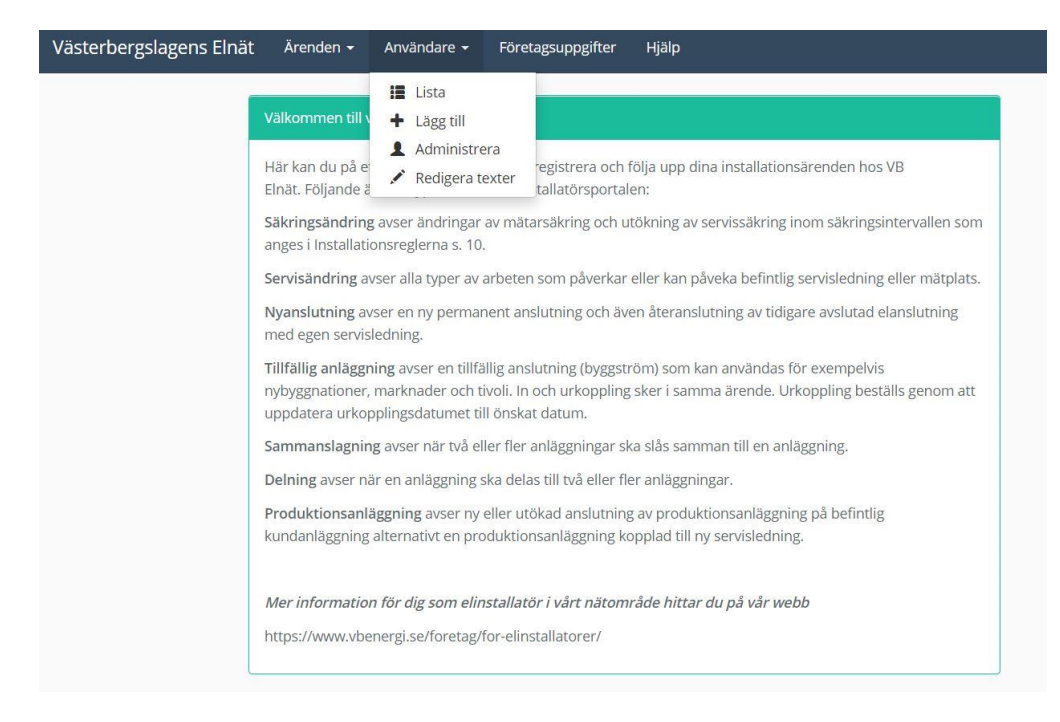

Nästa steg är att fylla i den nya installatörens kontaktuppgifter.

Ange om den nya installatören skall vara administratör genom att välja Ja/Nej i rulllistan. Att vara administratör innebär att man får behörighet att lägga till nya installatörer på ert företag. Klicka sedan på "Fortsätt".

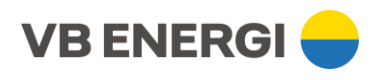

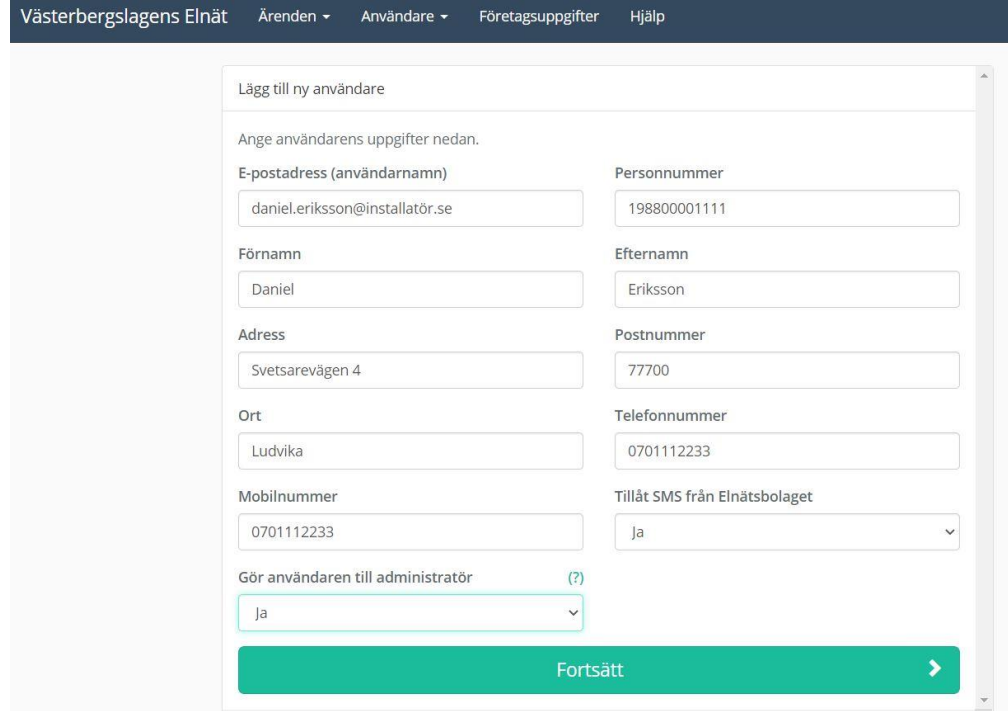

Kontrollera ifyllda uppgifter. Vill du redigera någon uppgift trycker du på den specifika uppgift du vill redigera alternativt backar i webbläsaren.

Välj sedan "Skriv under med Mobilt BankID".

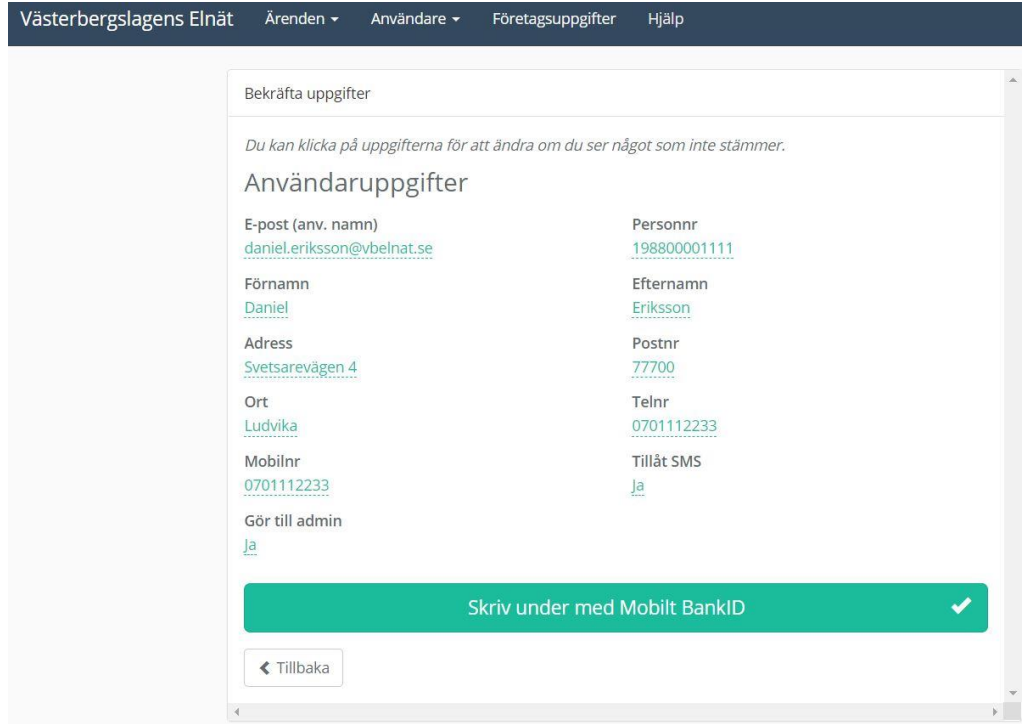

Nu ska alltså du - den befintliga inloggade installatören signera.

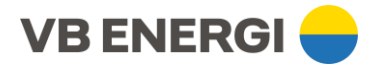

Efter signeringen får du denna bekräftelse på godkänd och lyckad signering.

Den nya installatören har nu fått ett e-postmeddelande med en inbjudan till Installatörsportalen. Om meddelandet inte dyker upp - be installatören att kontrollera **skräpposten**, då e-postmeddelandet ibland kan hamna där.

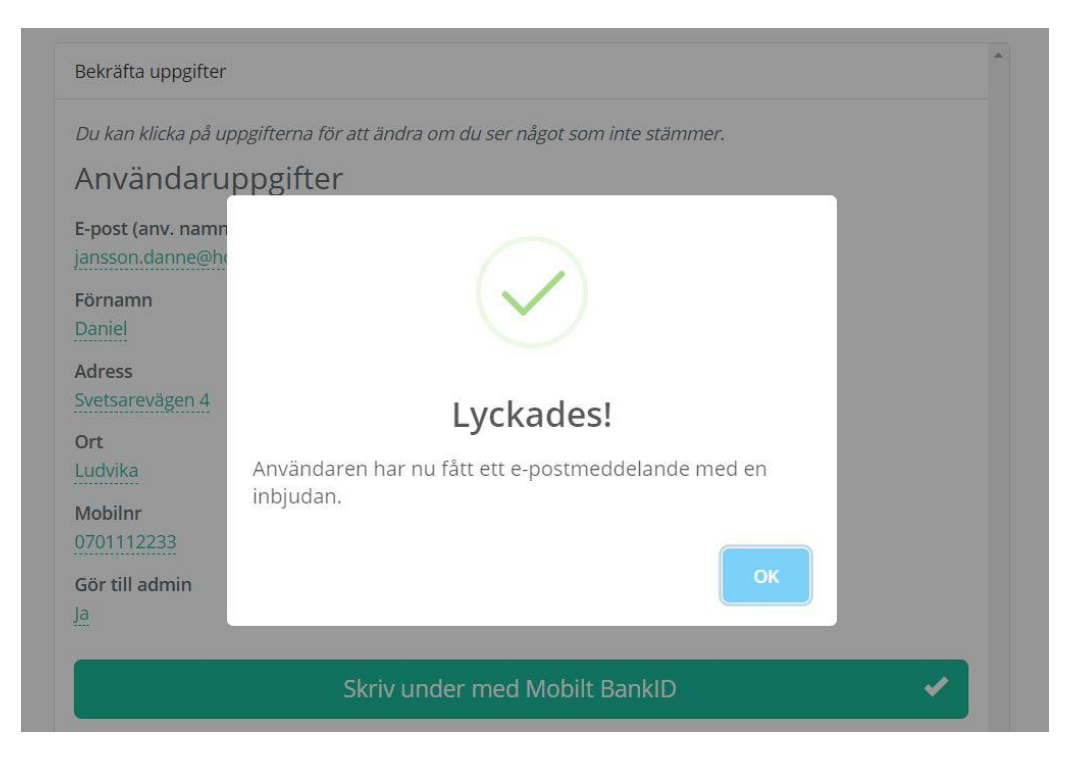

## E-postmeddelandet ser ut såhär.

## Hej!

Du har fått ett konto skapat i Västerbergslagens Elnät av Daniel Eriksson

Klicka på knappen nedan för att välja ett lösenord och aktivera ditt konto.

Aktivera konto

Med Vänlig Hälsning

Västerbergslagens Elnät

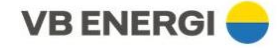

http://www.vbenergi.se

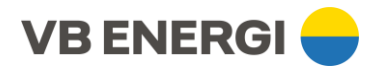

När installatören klickar på "Aktivera konto" öppnas Installatörsportalens webbsida och där får nya installatören välja lösenord och sedan "Aktivera konto".

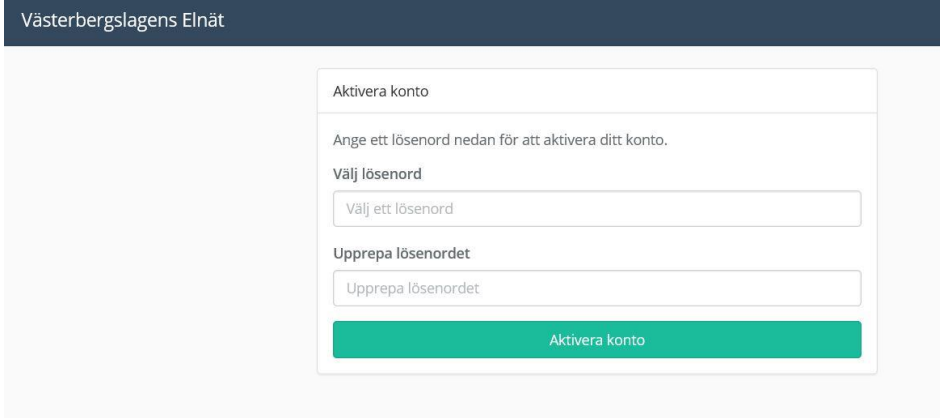

Nu är den nya användaren redo att skapa & hantera ärenden i Installatörsportalen.